# **HARDWARE MONITORING**

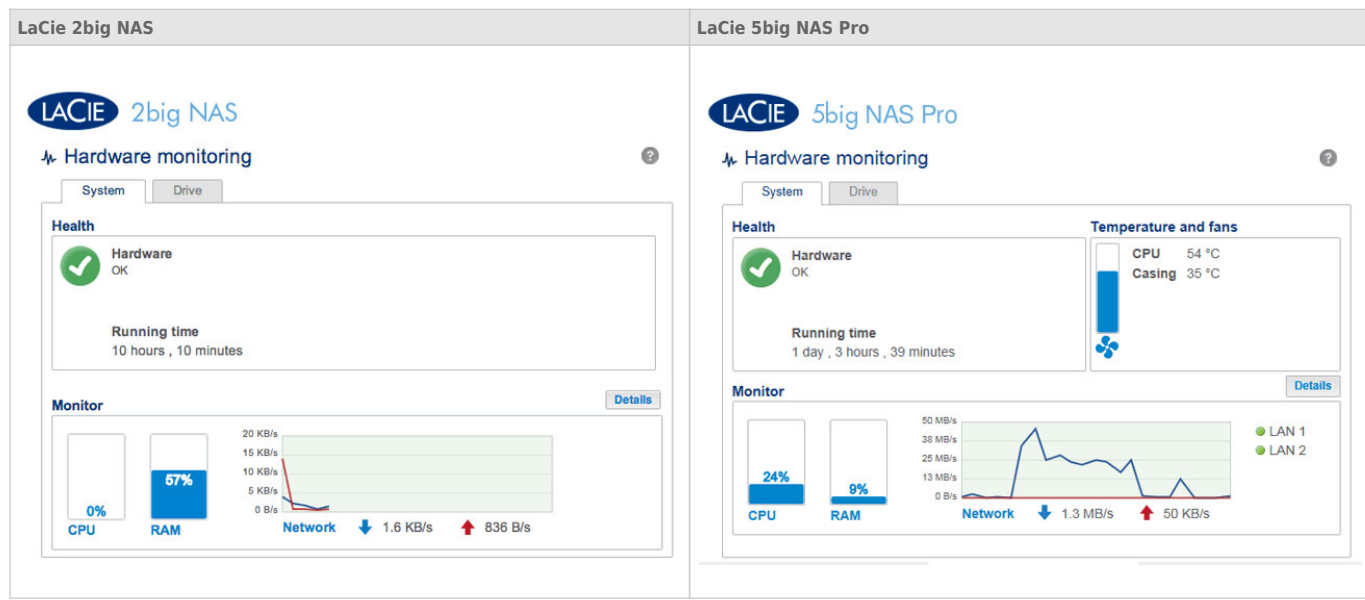

Hardware monitoring provides a summary of the LaCie NAS's hardware and the health of its components.

## SYSTEM TAB

[2big NAS](#page--1-0)

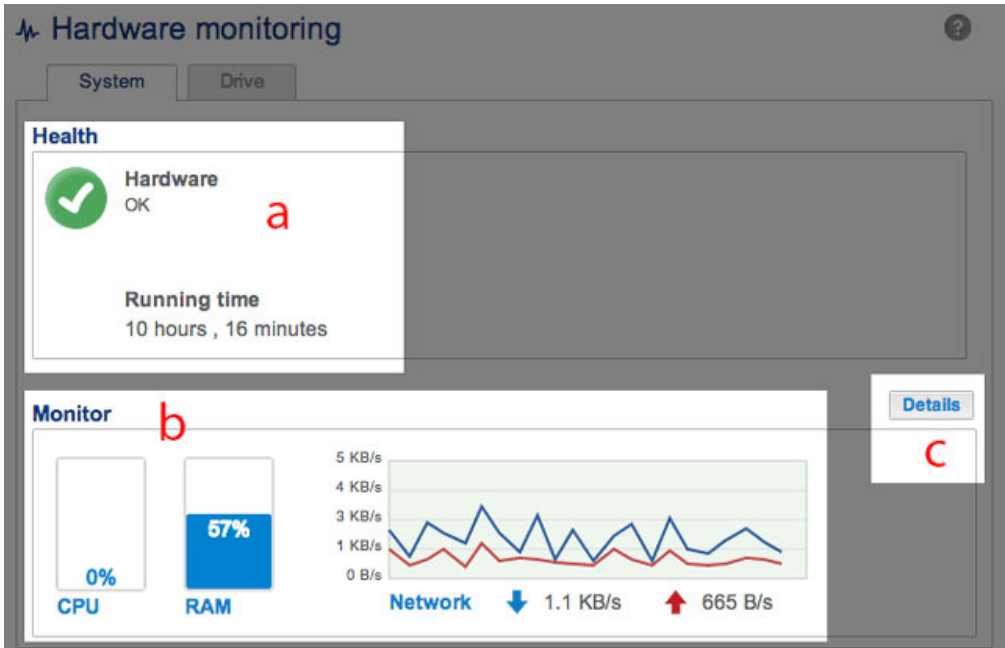

■ a: A white check mark within a green circle indicates that your hardware is operational and there are no problems.

A red circle with a white "X" alerts you to potential problems with the hardware. The red circle is accompanied by an error message, such as the device has reached a critical temperature (see note below).

The running time indicates consecutive hours and minutes of operation. The clock will restart each time the device is powered on, restarted, or wakes up from deep sleep mode.

- b: Review the performance meters for the CPU, RAM, and Network.
- c: Choose **Details** to view expanded graphs of the CPU, RAM, and Network meters.

### Monitor details

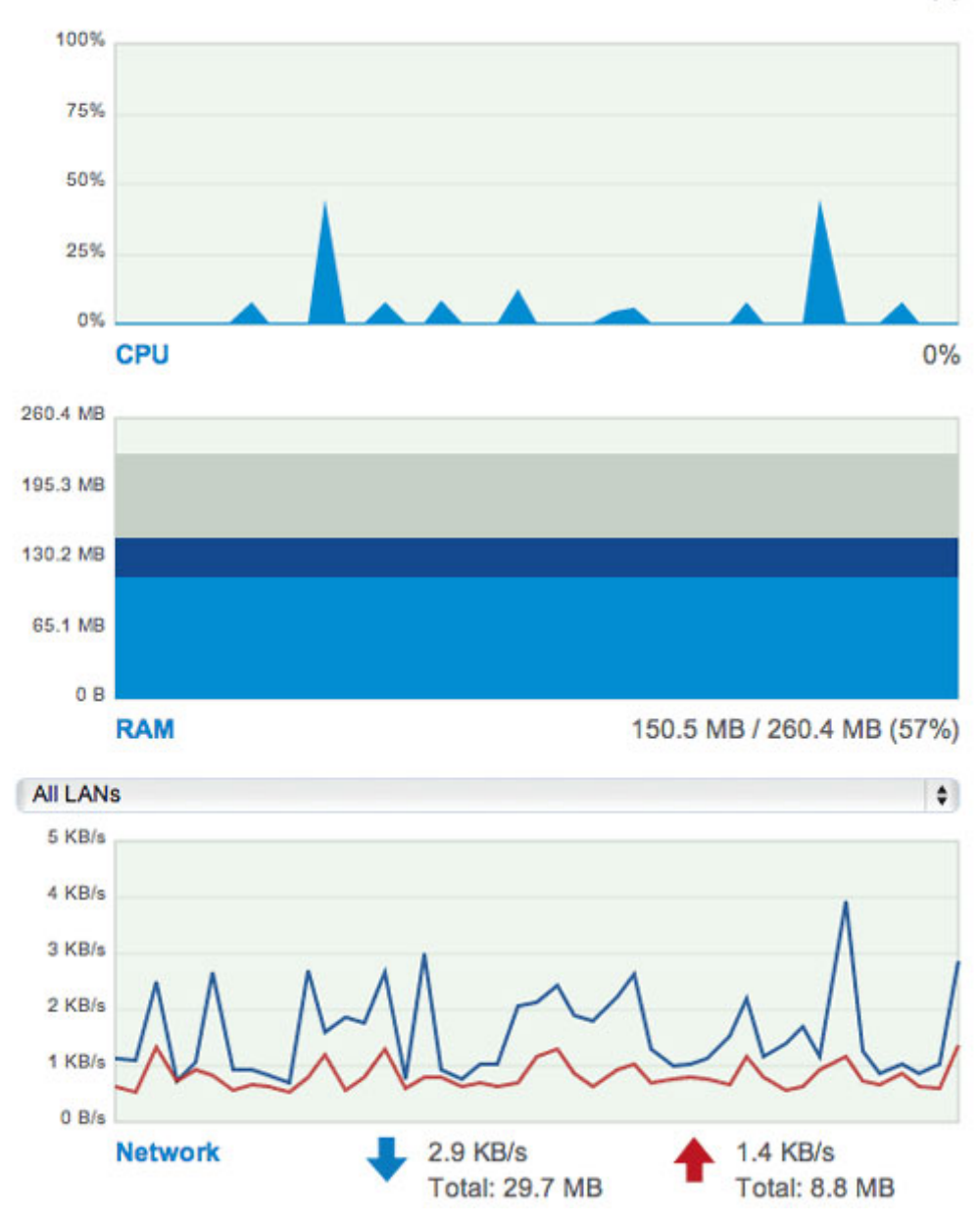

 $\times$ 

#### **Temperature and fans:**

- Temperature error: Check the placement of your LaCie NAS to make certain that it is not receiving an abnormal amount of heat from external sources (e.g. sun from a window, heating duct, exhaust from other electronics, etc.).
	- If the problem persists, see [Getting Help](http://manuals.lacie.com/en/manuals/2big-5big-nas/help/start) for links to contact customer support.
- Drive error: Select the **Drive** tab to review the status for the LaCie NAS disks. See [Drive tab](http://manuals.lacie.com/en/manuals/2big-5big-nas/dashboard/hardware#drive-tab) for instructions on running tests on the disks.

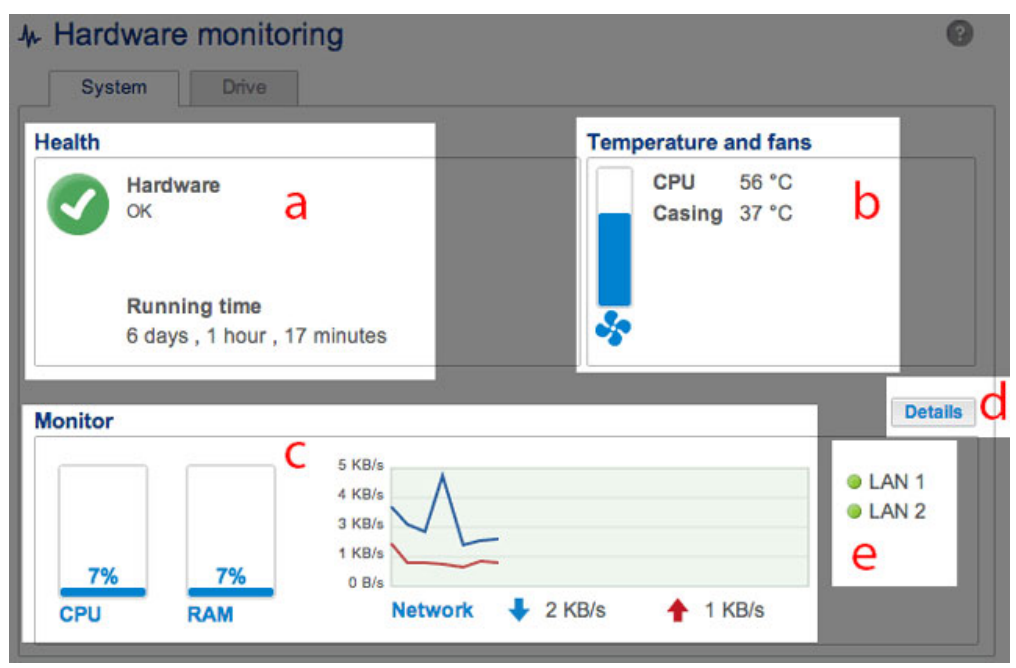

■ a: A white check mark within a green circle indicates that your hardware is operational and there are no problems.

A red circle with a white "X" alerts you to potential problems with the hardware. The red circle is accompanied by an error message, such as the device has reached a critical temperature (see note below).

The running time indicates consecutive hours and minutes of operation. The clock will restart each time the device is powered on, restarted, or wakes up from deep sleep mode.

- b: Check the temperature of the device's CPU and casing. The line graph measures the average speed of the device's built-in fans. The highest point on the line graph is the fan's greatest speed.
- c: Review the performance meters for the CPU, RAM, and Network.
- d: Choose **Details** to view expanded graphs of the CPU, RAM, and Network meters. Select the pull-down menu to see the performance for each LAN port.

### **Monitor details**

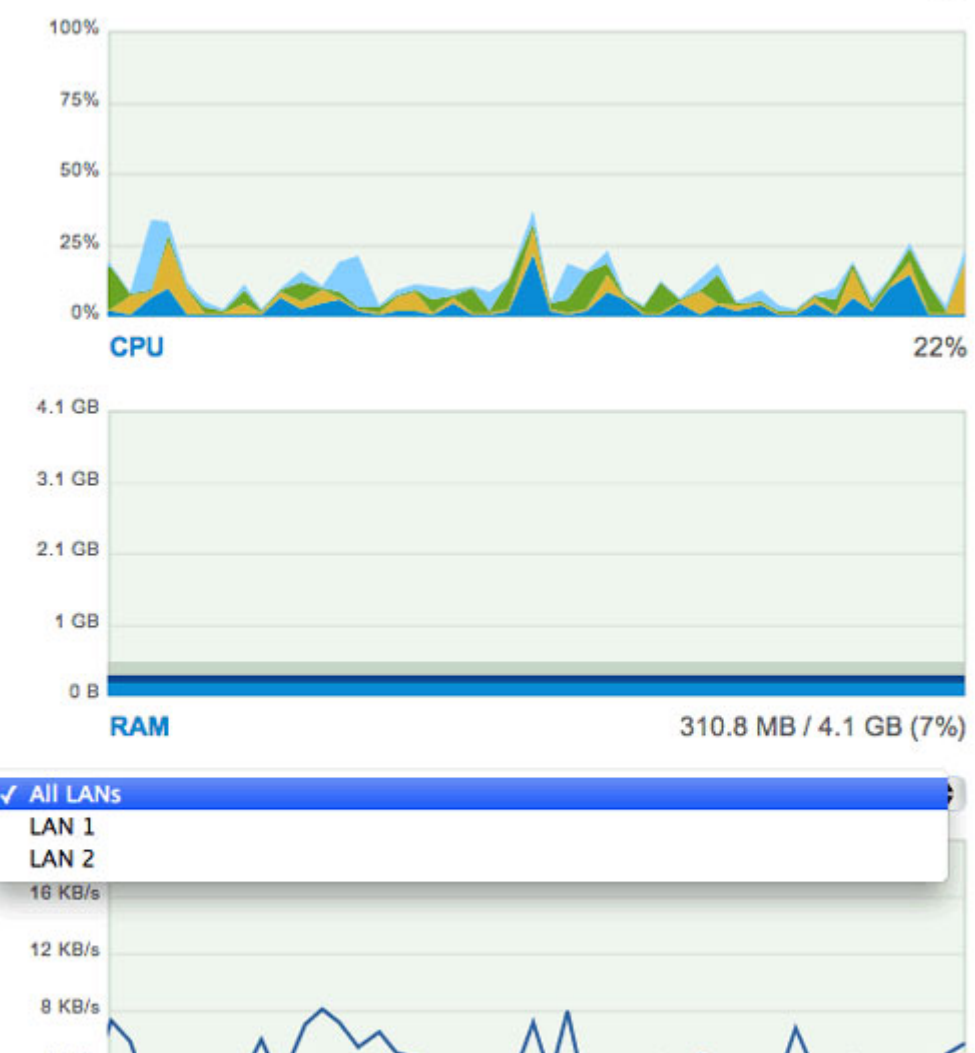

 $\times$ 

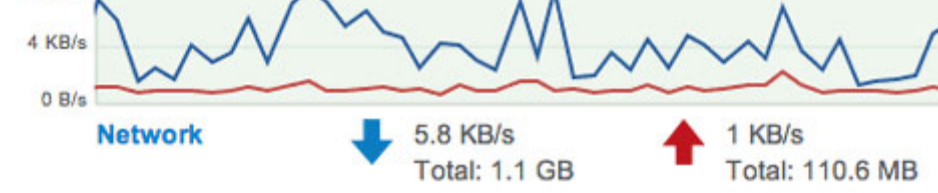

■ e: A green circle next to the LAN means that it is connected to the network. A grey circle means that the LAN is not connected to the network.

#### **Temperature and fans:**

■ Temperature error: Check the placement of your LaCie to make certain that it is not receiving an abnormal amount of heat from external sources (e.g. sun from a window, heating duct, exhaust from other electronics, etc.).

If the problem persists, see [Getting Help](http://manuals.lacie.com/en/manuals/2big-5big-nas/help/start) for links to contact customer support.

- Fan error: Check the fan performance line graph to determine if the fans are running too high or not at all. If the device is overheated as well, follow the directions listed above for a temperature error. Otherwise, see [Getting Help](http://manuals.lacie.com/en/manuals/2big-5big-nas/help/start) for links to contact customer support.
- Drive error: Select the **Drive** tab to review the status for the LaCie NAS disks. See [Drive tab](http://manuals.lacie.com/en/manuals/2big-5big-nas/dashboard/hardware#drive-tab) for instructions on running tests on the disks.

## DRIVE TAB

[2big NAS](#page--1-0)

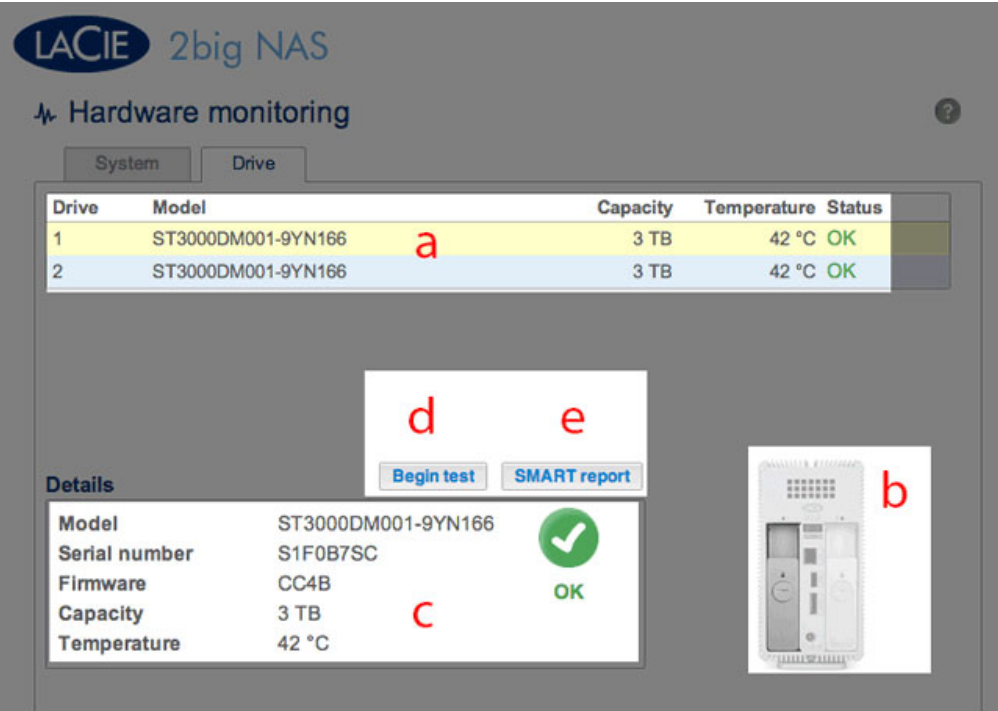

SMART stands for Self-Monitoring, Analysis and Reporting Technology. SMART status should be used for informational purposes only, specifically when diagnosing hard drives.

- a: Review basic information for each disk in the enclosure, including the model number, capacity, temperature, and status.
	- **EXECED Acceptable Temperature** values may differ based upon the make and model of the hard disk.
	- **SMART Status** lets you know if the disk is operational or experiencing errors. If the disk has an error, run a SMART test by selecting **Autotest**.
- b: The dynamic photo of your LaCie NAS's backplate will highlight the drive select in the disk pane.
- c: See specific details of the hard disk selected in the disk pane. If the disk has an error, run a SMART test by selecting **Autotest**.
- d: To determine the SMART status, select a hard drive in the disk pane then choose **Autotest**.
- e: Choose **SMART status** to review the details of the selected.

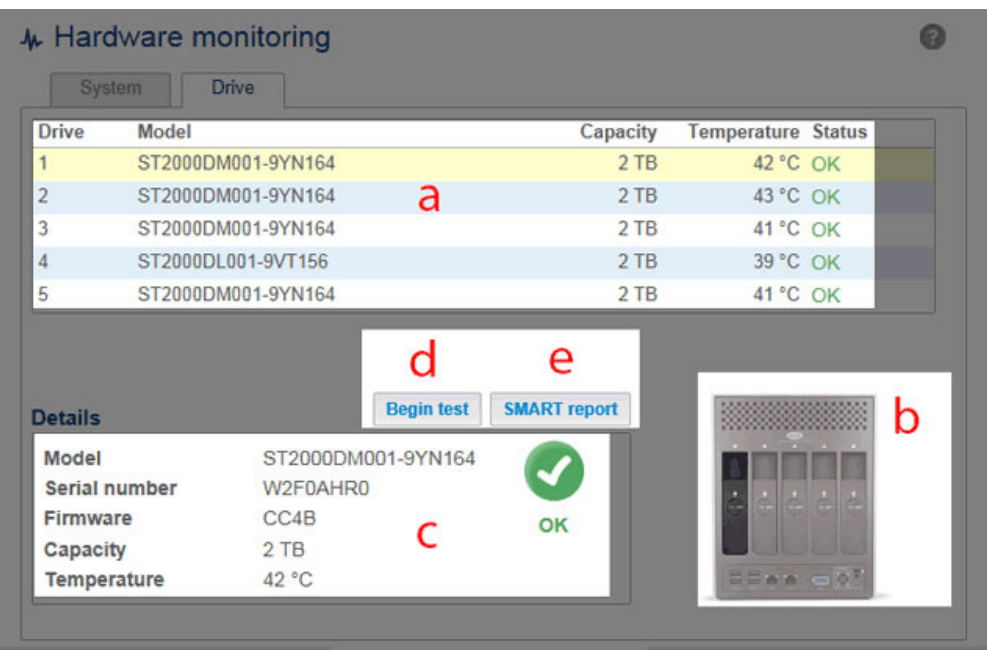

SMART stands for Self-Monitoring, Analysis and Reporting Technology. SMART status should be used for informational purposes only, specifically when diagnosing hard drives.

- a: Review basic information for each disk in the enclosure, including the model number, capacity, temperature, and status.
	- Acceptable **Temperature** values may differ based upon the make and model of the hard disk.
	- **Status** lets you know if the disk is reporting or experiencing errors. If the disk has an error, run a SMART test by selecting **Autotest** button.
- b: The dynamic photo of your LaCie NAS's backplate will highlight the drive select in the disk pane.
- c: See specific details of the hard disk selected in the disk pane. If the disk has an error, run a SMART test by selecting the **Autotest** button.
- d: To determine the SMART status, select a hard drive in the disk pane then choose **Autotest**.
- e: Choose **SMART status** to review the details of the selected disk.